## **Moodle Registration Instructions**

## Go to: [http://calcourts.moodle.com](http://calcourts.moodle.com/)

1. In the **Login** dialog box which appears in the upper right portion of the screen, click **Create new account**.

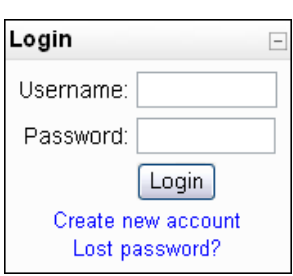

Fill in the requested fields:

- 2. Create an easy to remember user name and password.
- 3. Enter the remaining information and click **Create my new account**.

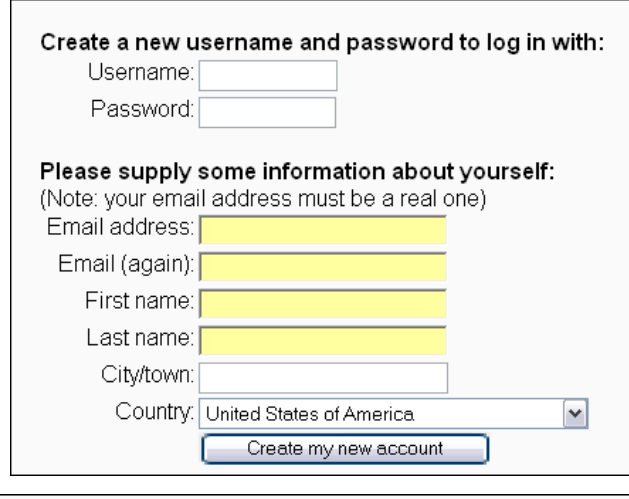

An email should have been sent to your address at eddie@jerseyboy.us

It contains easy instructions to complete your registration.

If you continue to have difficulty, contact the site administrator.

Continue

You will receive a message indicating that an e-mail has been sent to you.

- 4. Click on the **Continue** button to take you back to the home page.
- 5. Open the e-mail

message and click on the Web link it contains.

A new account has been requested at 'Collaborating, Learning, and Sharing Space'using your email address. To confirm your new account, please go to this web address: <http://calcourts.moodle.com/login/confirm.php?p=4bv4DgGo1cBDn6u&s=davidovich2> In most mail programs, this should appear as a blue link which you can just click on. If that doesn't work, then cut and paste the address into the address line at the top of your web browser window. If you need help, please contact the site administrator, Ed [\(eddie.davis@jud.ca.gov](https://mail.plainhost.com/squirrelmail/src/compose.php?send_to=eddie.davis%40jud.ca.gov))

You will receive a registration confirmation.

- 6. Log out and back in using your newly created username and password.
- 7. Locate the course you wish to enroll in by either:

**Thanks, Eddie Your registration has been confirmed**  > [Courses](http://calcourts.moodle.com/course/)

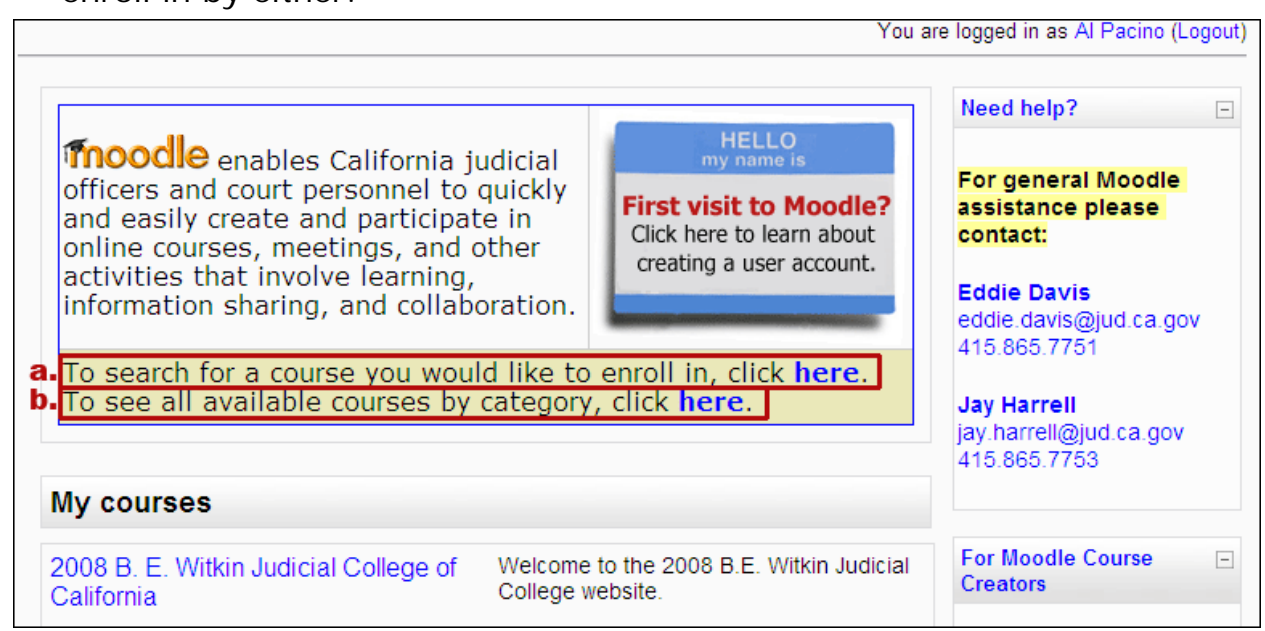

- a. searching for the course
- b. looking at all the courses by category
- 8. When you click on a specific course you may be prompted to enter an enrollment key, for security purposes. The enrollment key should be provided to you by the course administrator prior to enrolling.

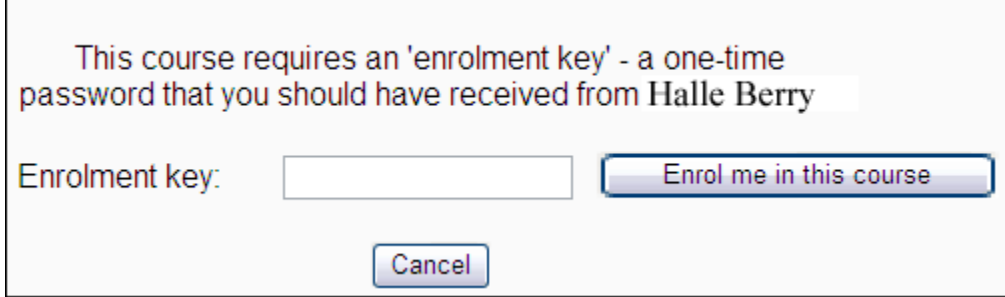